1. Please open the Sikkim University website at https://cus.ac.in and click on the link ADMISSION 2022-23

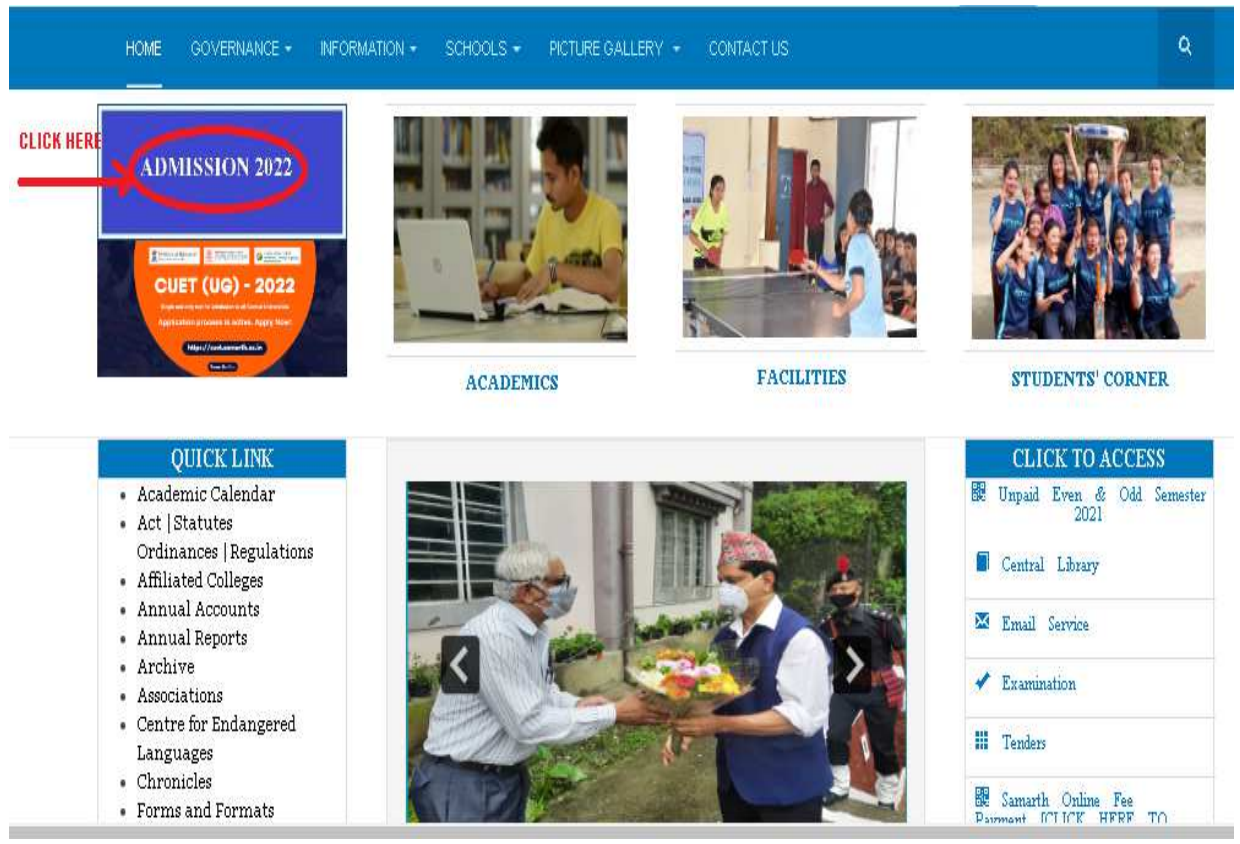

2. Please read the instructions given in the landing page carefully and click on CLICK HERE TO APPLY

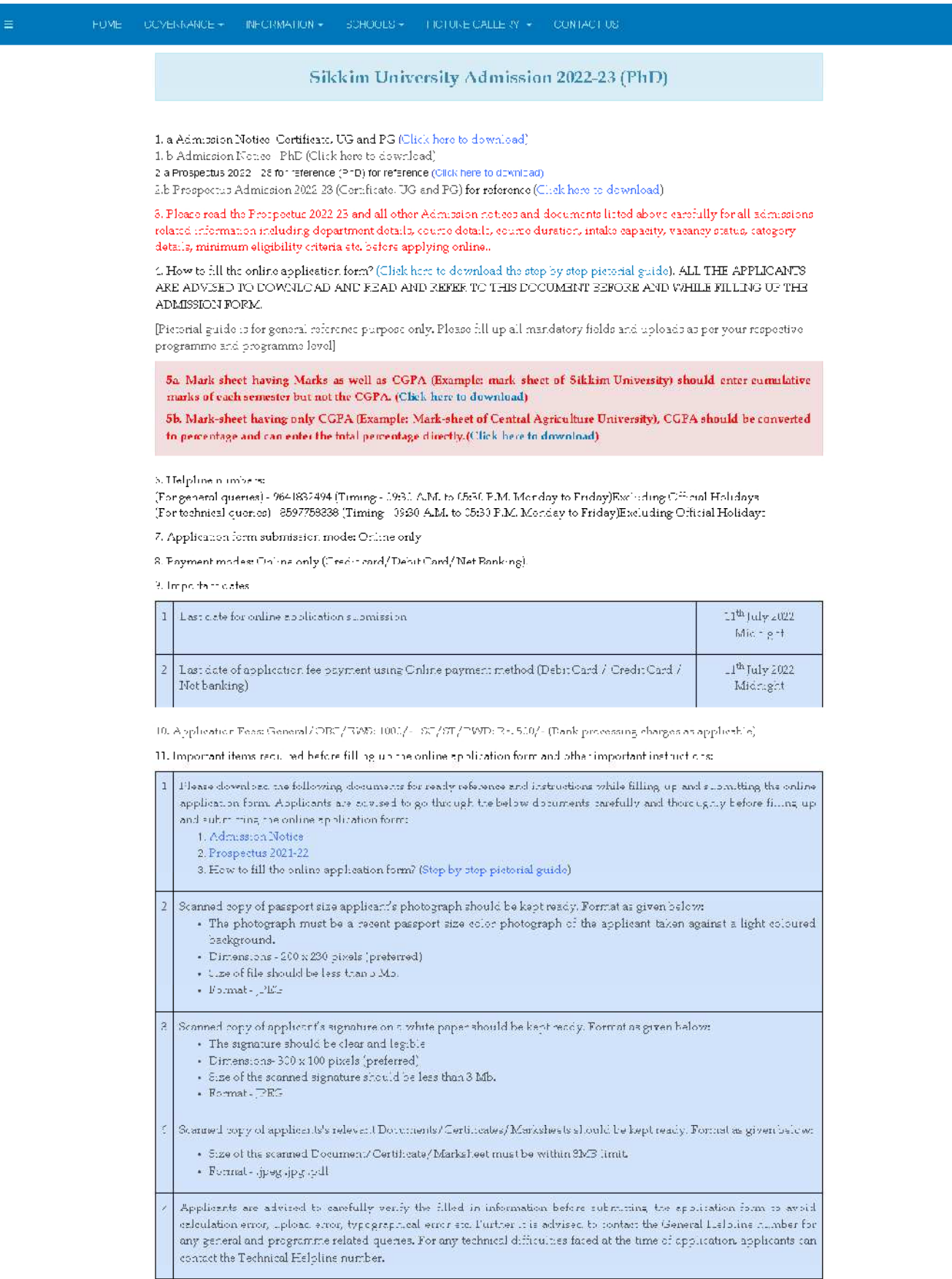

For the convenience of the applicants, once you have selected a particular course, it will be automatically displayed in the homepage of the online application portal under applied programme section where you can click on "complete the form and make the payment" button to proceed further from where you left in the last login.

Please take a colour printout of the paline registration slip once the payment process is complete and keep it in safe custody for future references. Further, applicants are advised to visit Sikkim University website at https://eus.ac.in.and regularly check for any further updates and information regarding the Admission process.

Undertaking:  $^{\circ}$ T dn hereby declare that all the statements made in the application are true, complete and correct to the best of my knowledge and belief. I am duly aware that in the event of any particulars or information furnished by me is found to be false/incorrect/incomplete or if I am found indulging in some unlawful act at any time during the course period, my candidature is liable to be summarily rejected/cancelled."

Additional undertaking for students whose results are awaited: "I, having been permitted to be provisionally admitted to Sikkim University hereby undertake to produce the proof of having successfully qualified in the final qualifying examination with requisite percentage of marks within 15th October 2022 Failing which I shall forthwith vacate the seat and shall have no claim for refund of fees already paid"

Last date of online application: 11<sup>th</sup> July 2022 Midnight

#### CLICK HERE TO APPLY

#### We have 76 guests and no members online

#### 1. Please click on NEW REGISTRATION button to register in the admission portal.

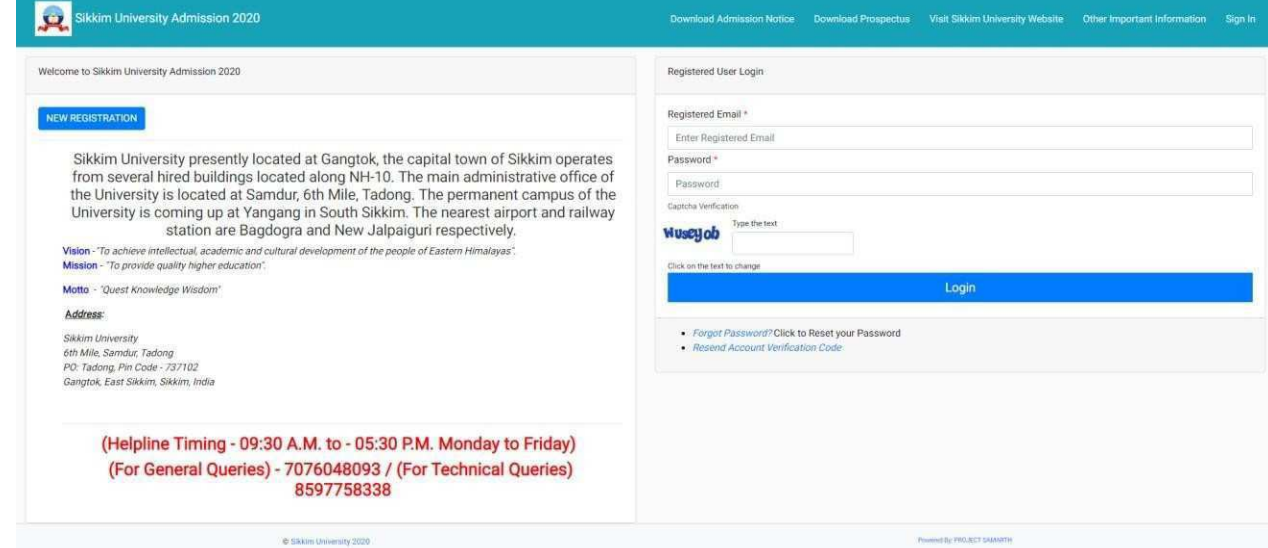

2. Please fill up the registration form

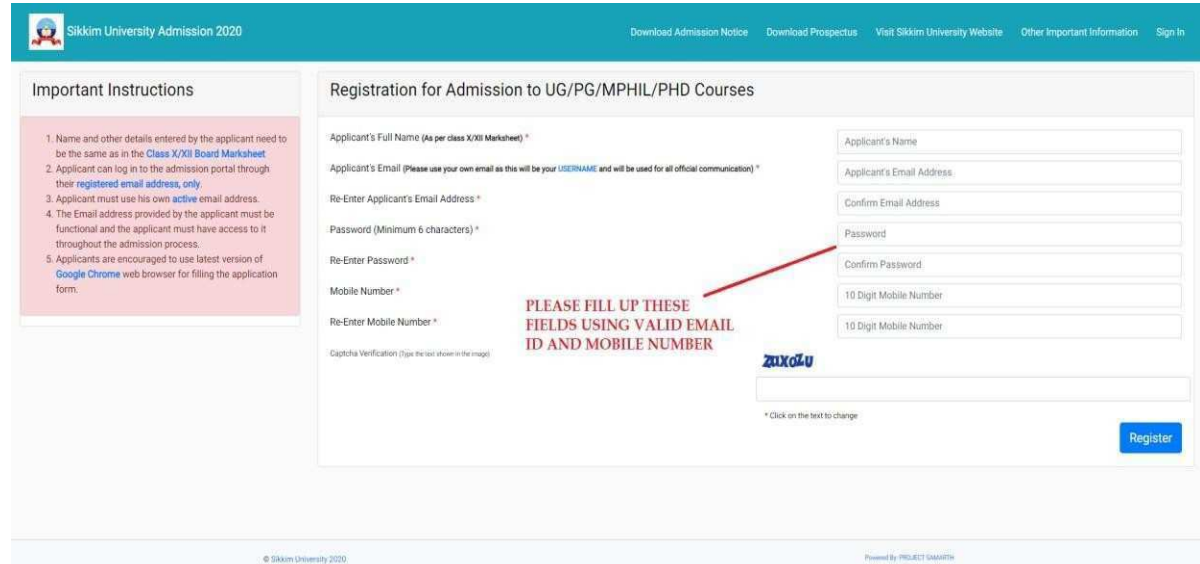

3. Please check your email inbox for OTP to complete the registration process. If email is not in the inbox, please check promotion and spam folders as well.

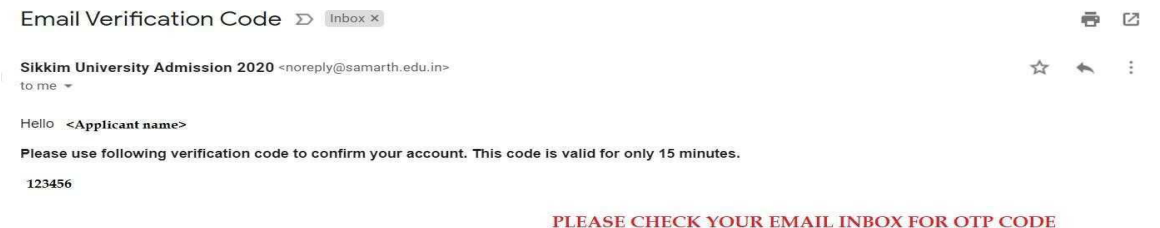

Thank you, Sikkim University Admission 2020

4. Please enter the OTP received in your email in the OTP filed below and complete the registration process.

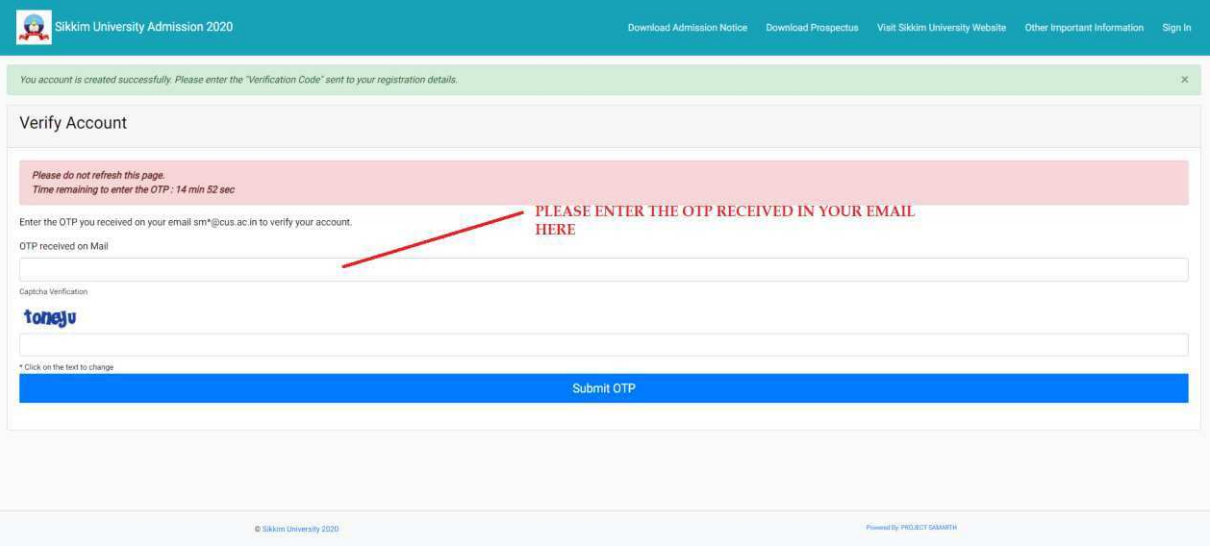

5. After successfully registering in the portal, please login using the registered email id and password.

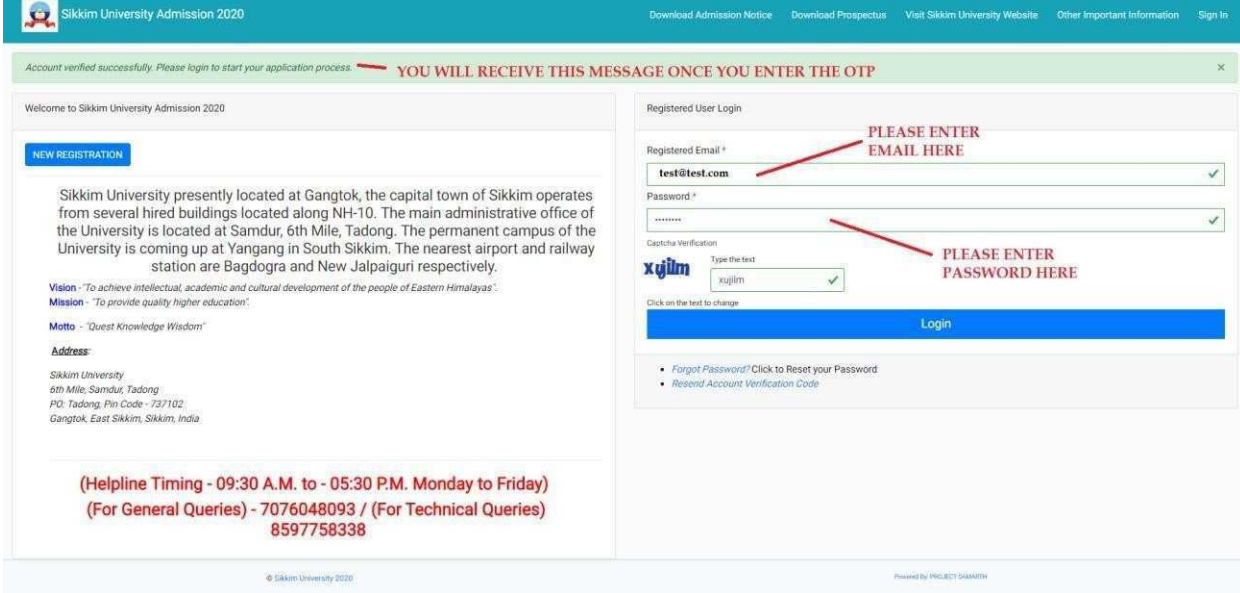

6. After logging in, please click on Complete Profile button to complete the personal and other details and to upload necessary items.

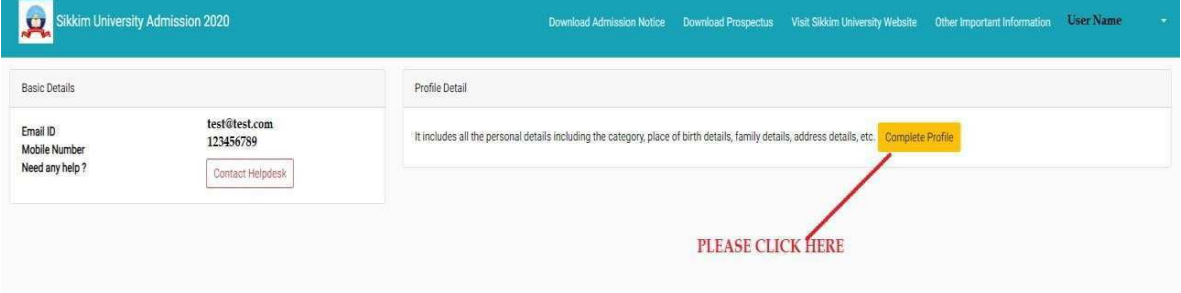

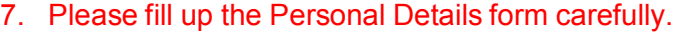

#### $\overline{a}$

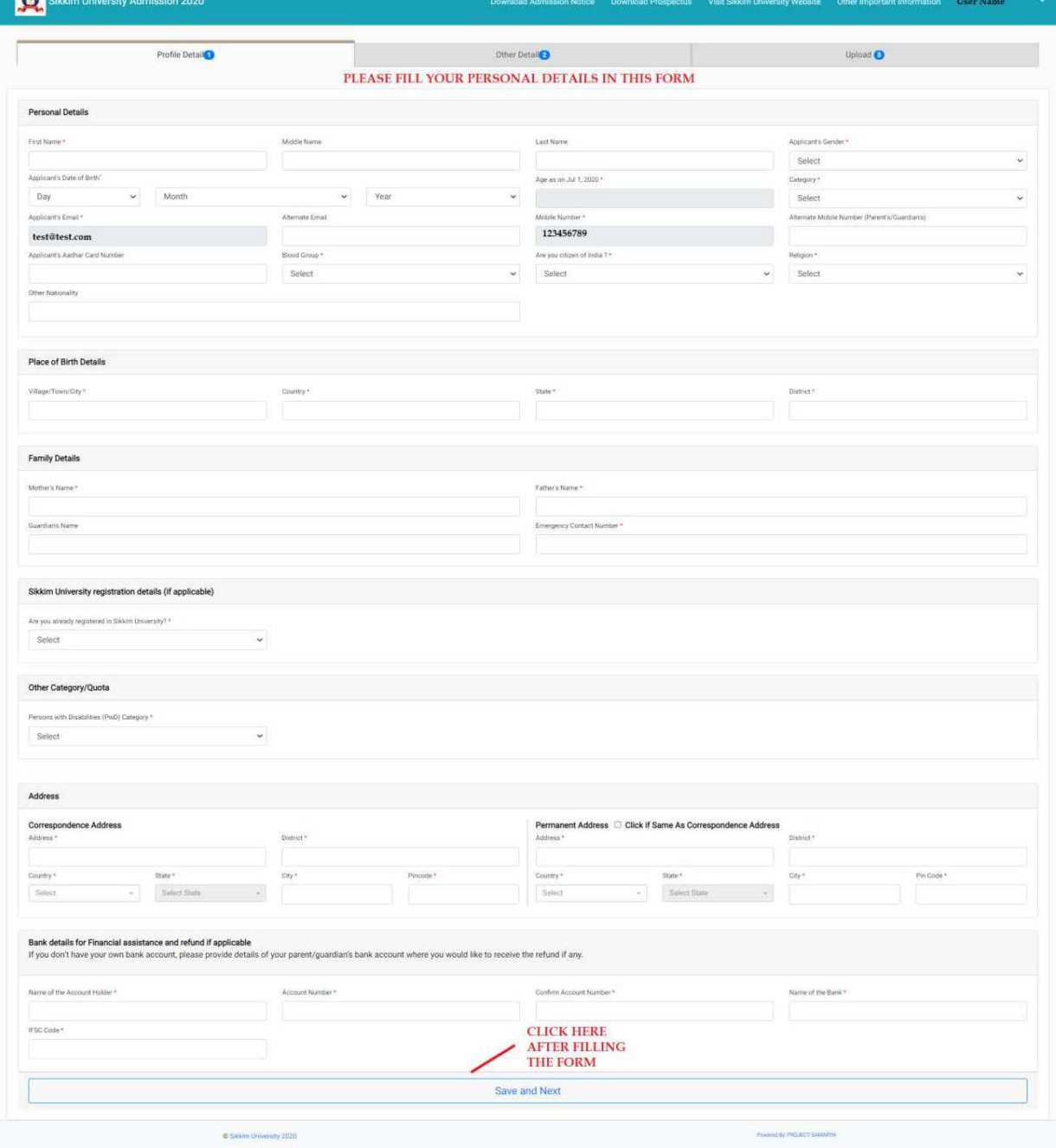

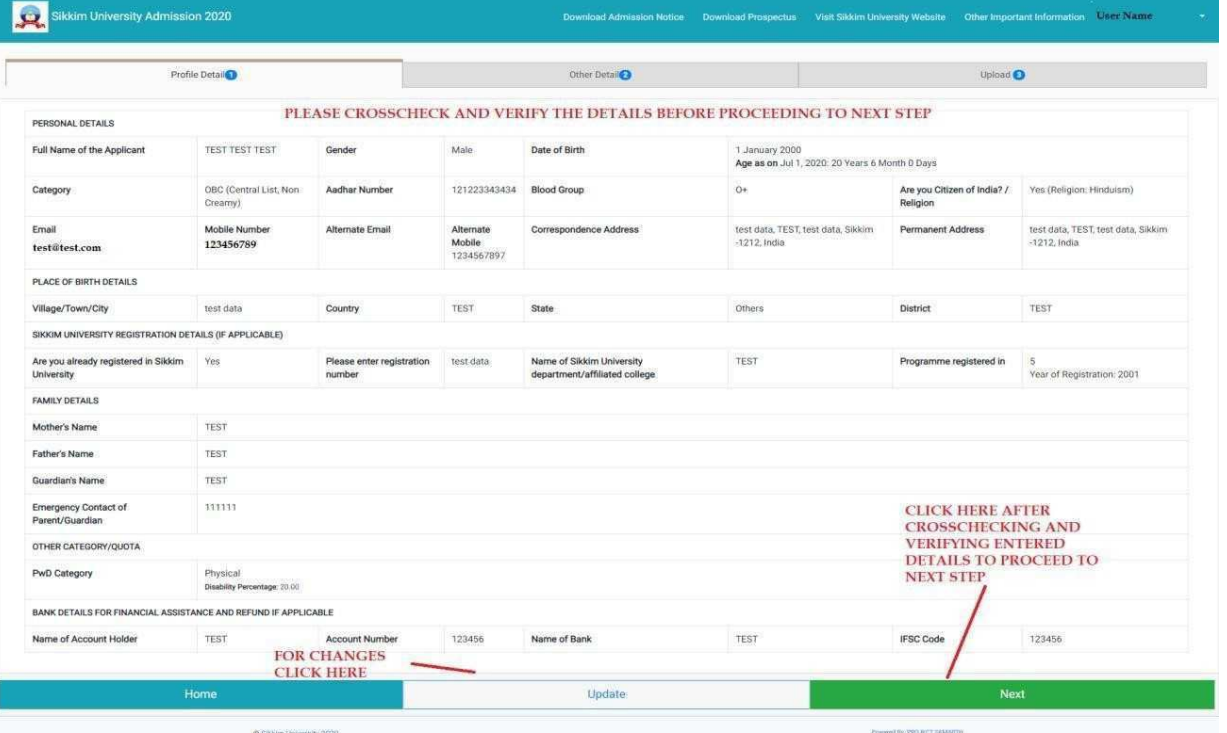

# 8. Please fill up the Other Details form carefully.

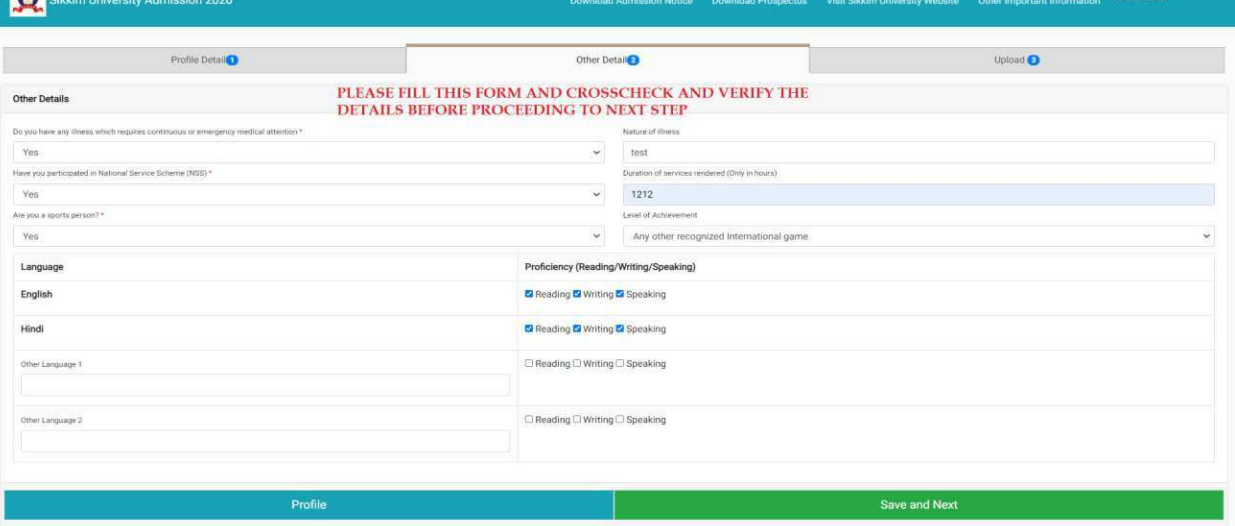

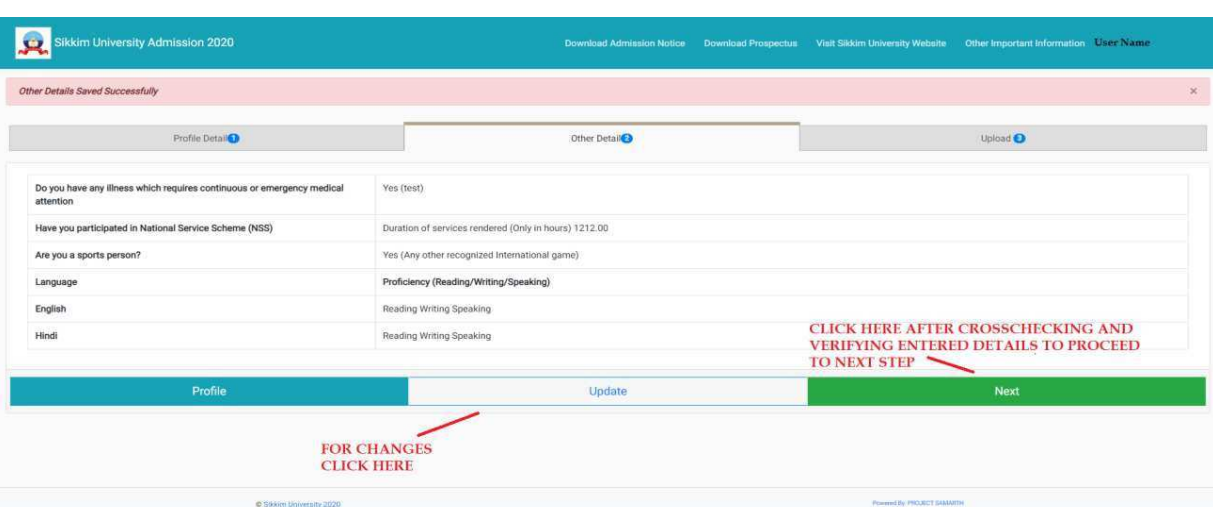

9. Please upload the needful items here like photograph, signature and certificates

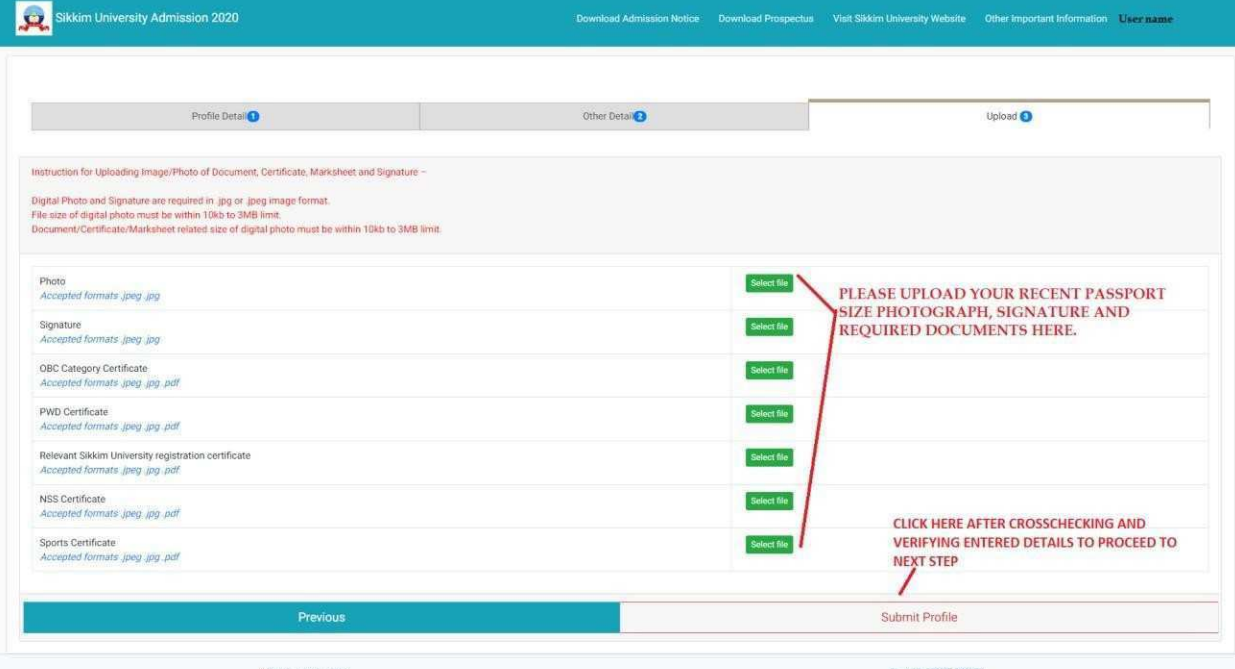

10. Once you have uploaded the items, please submit your profile. This is a one-time submission hence please crosscheck all details before clicking on the Submit button. It is advised to crosscheck and verify all details entered in previous steps before clicking on the Submit button.

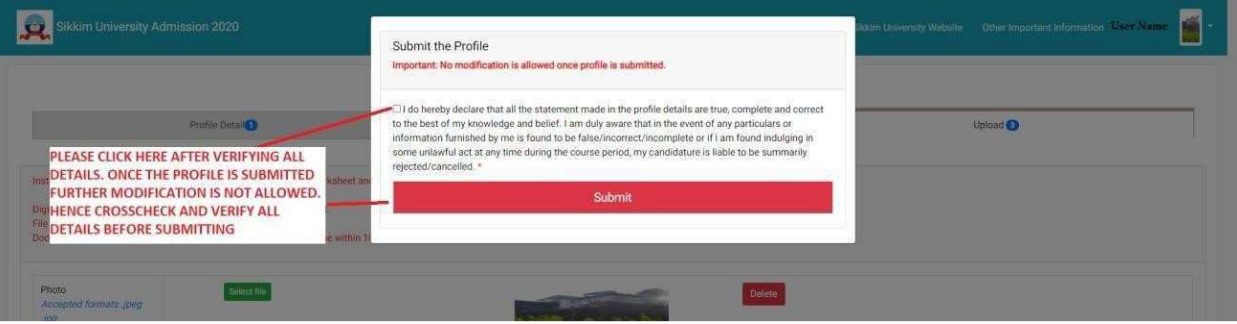

11. After completing and submitting the profile part, now click on the Apply Now button to apply for the preferred programme.

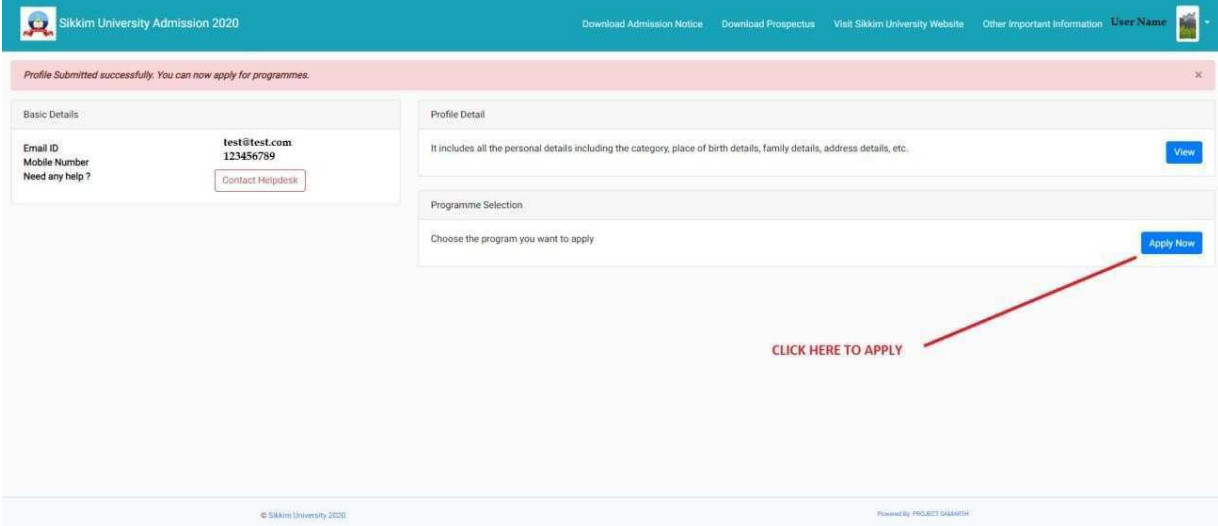

# 12. Select your preferred Programme

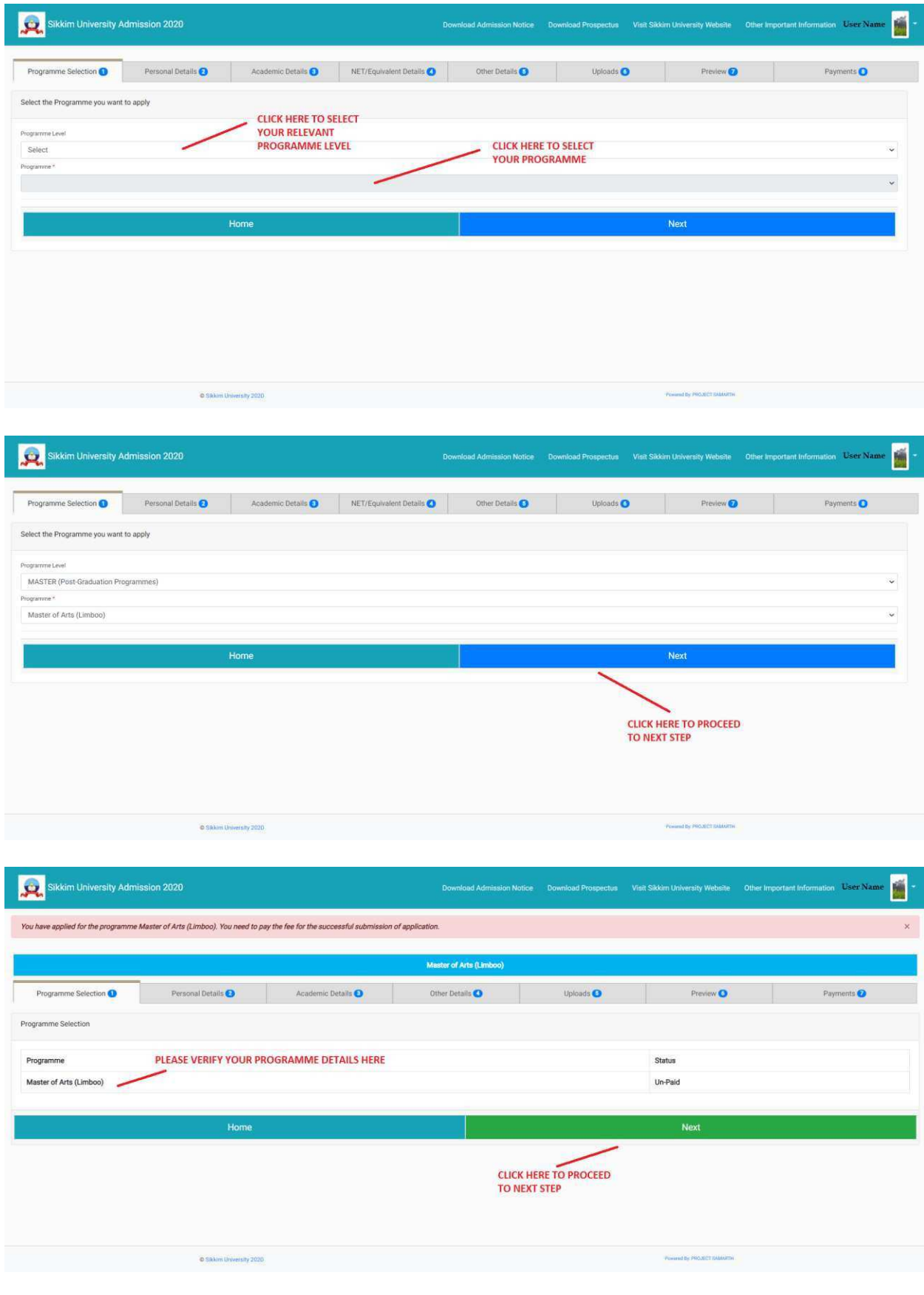

# 13. Preview of Personal Details

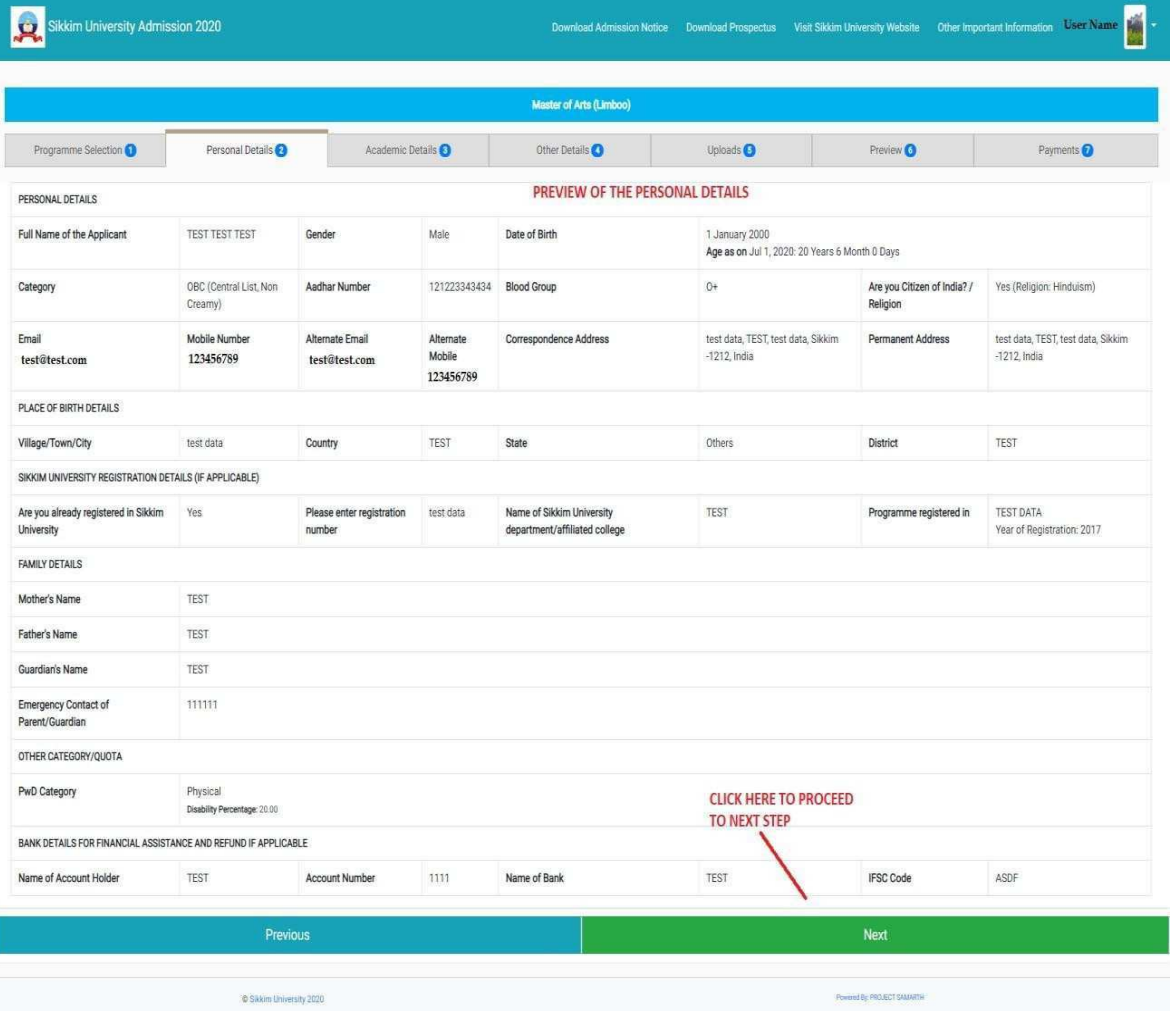

#### SIKKIM UNIVERSITY ADMISSION 14. Please fill your academic details in this form carefully:

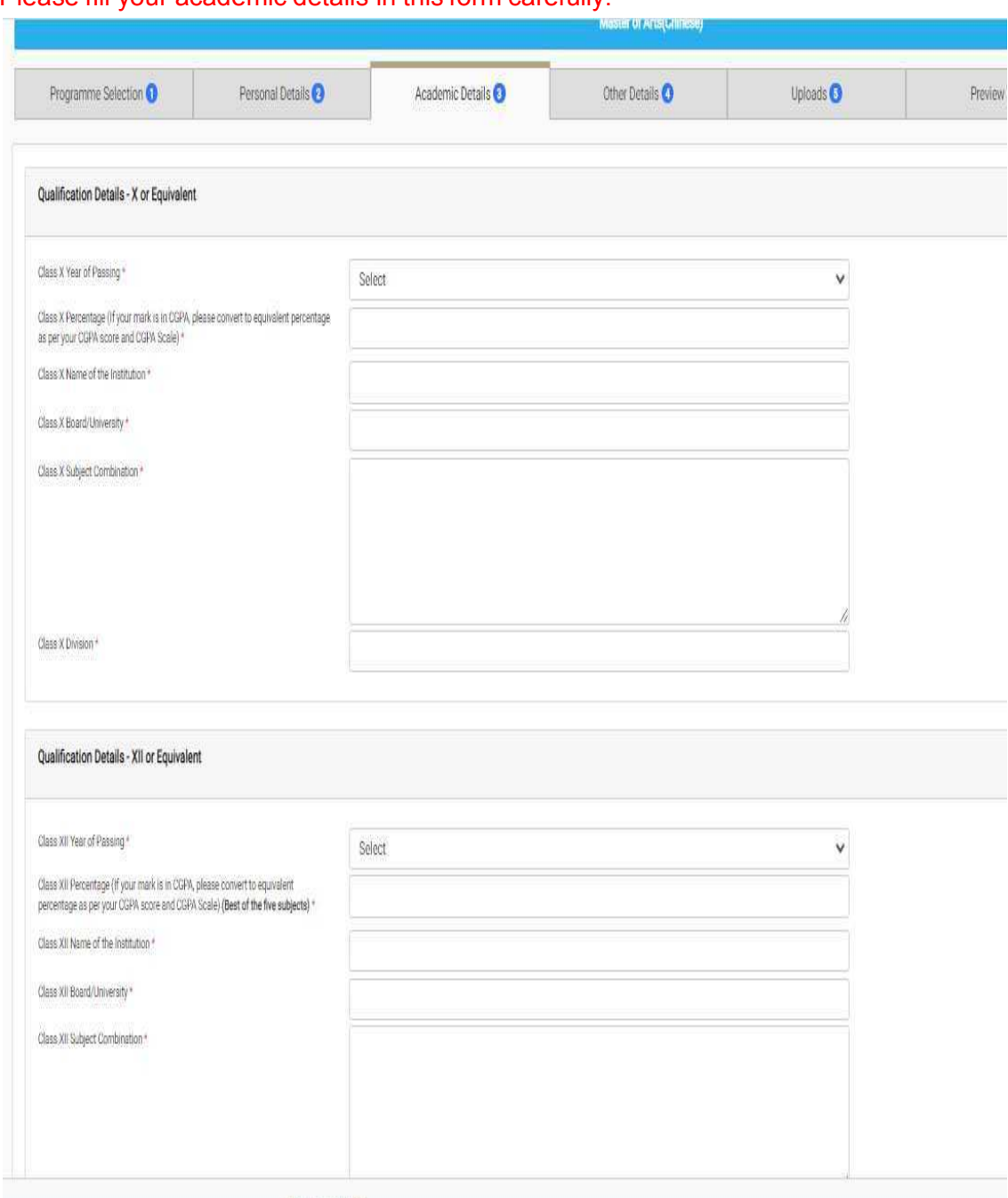

@ Sikkim University 2021

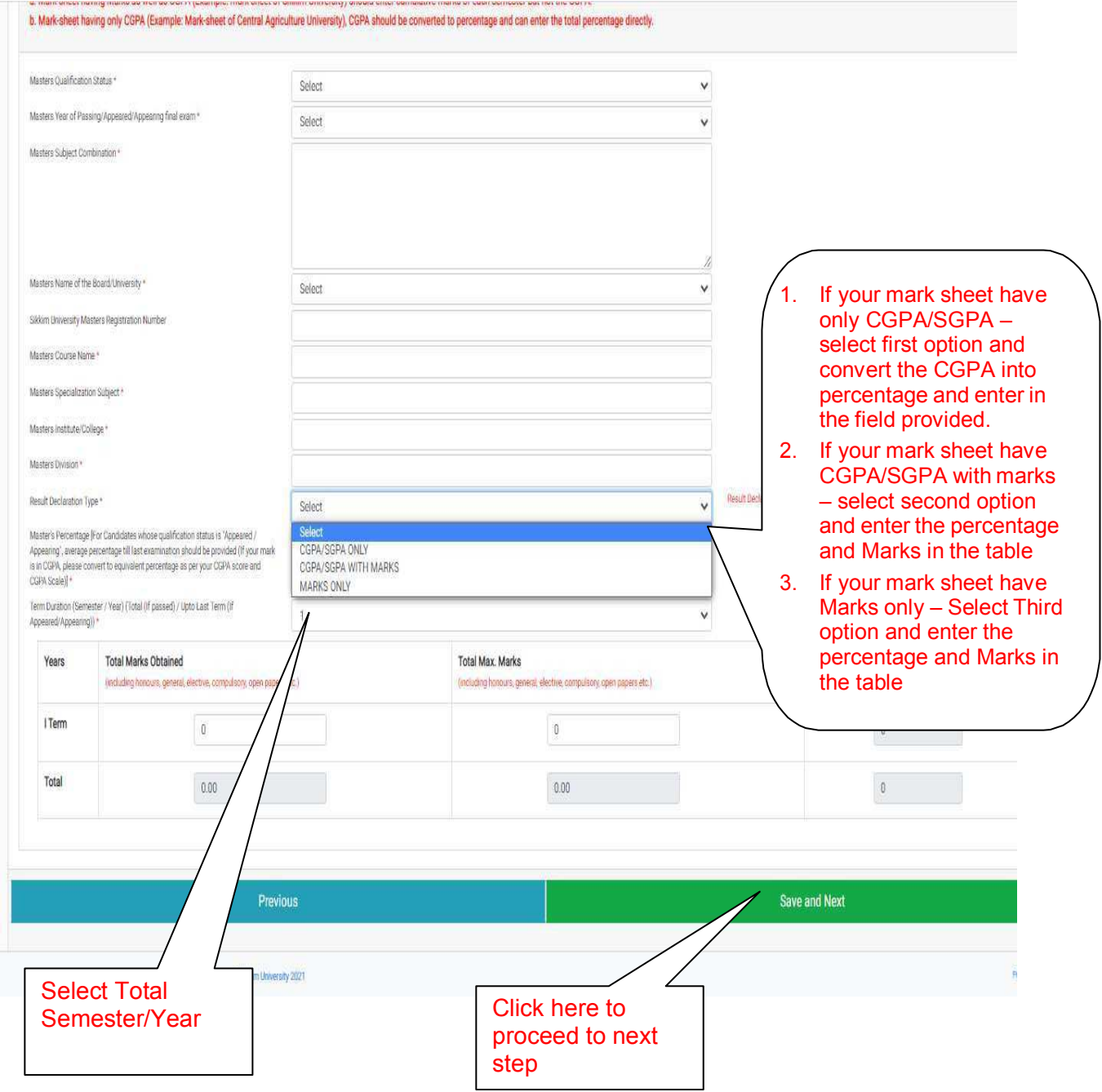

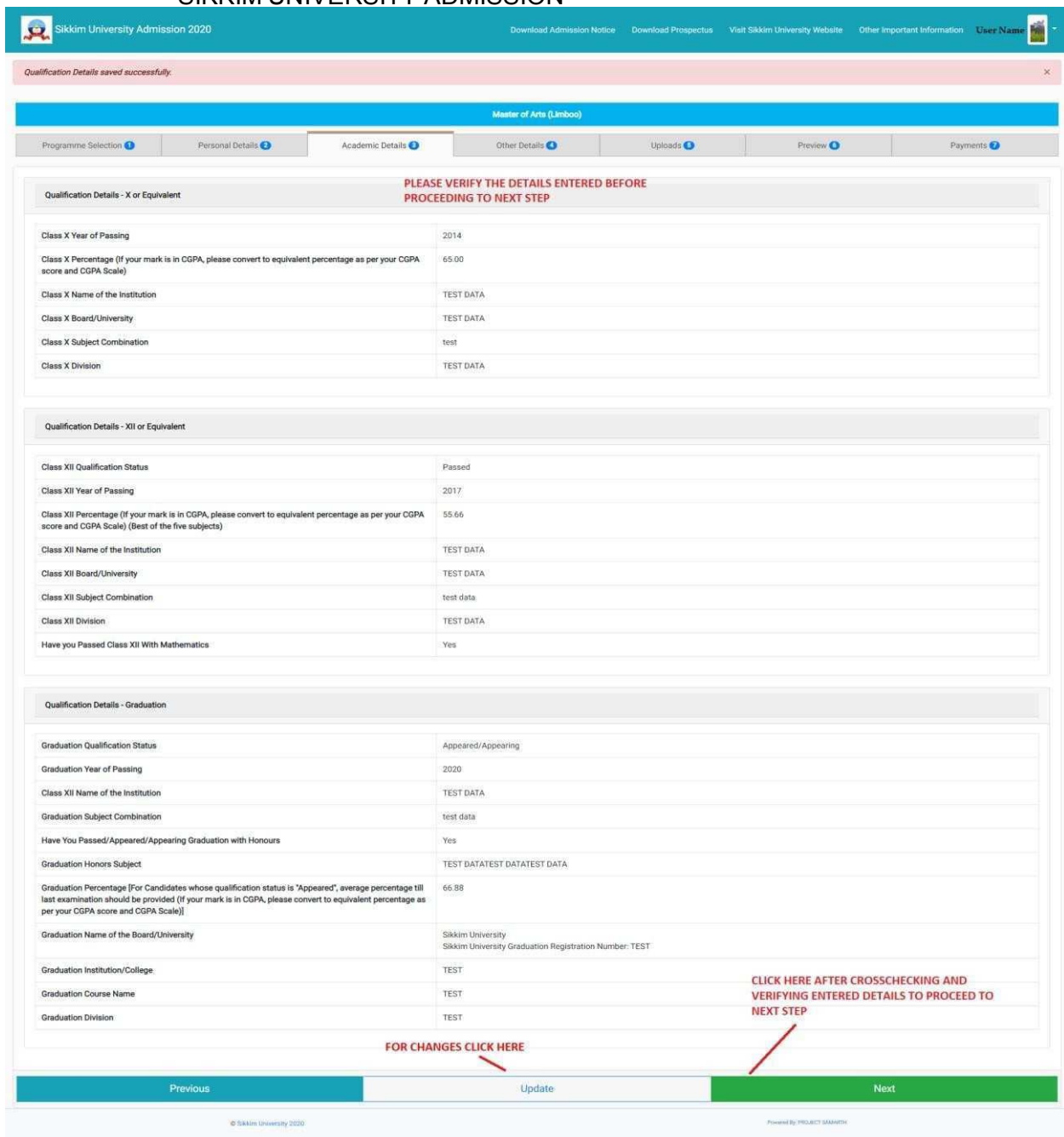

# 15. Please provide your hostel preference here

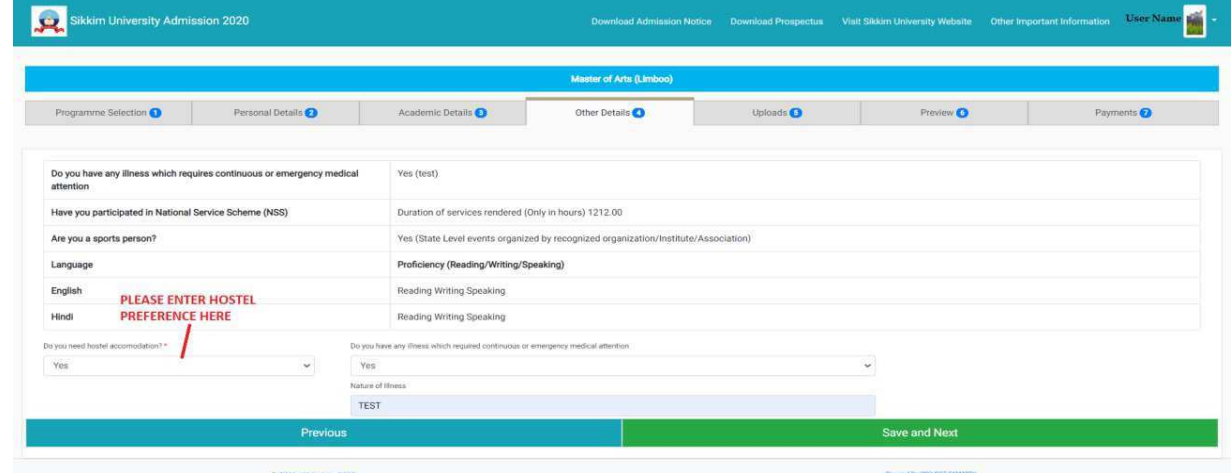

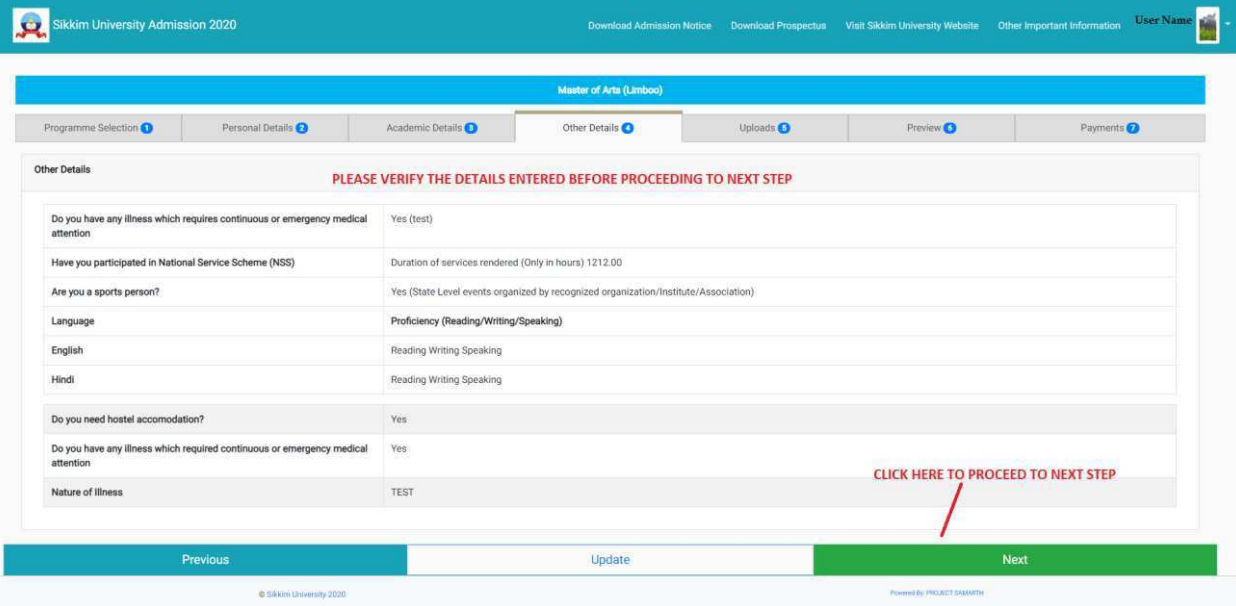

# 16. Please upload your academic documents here

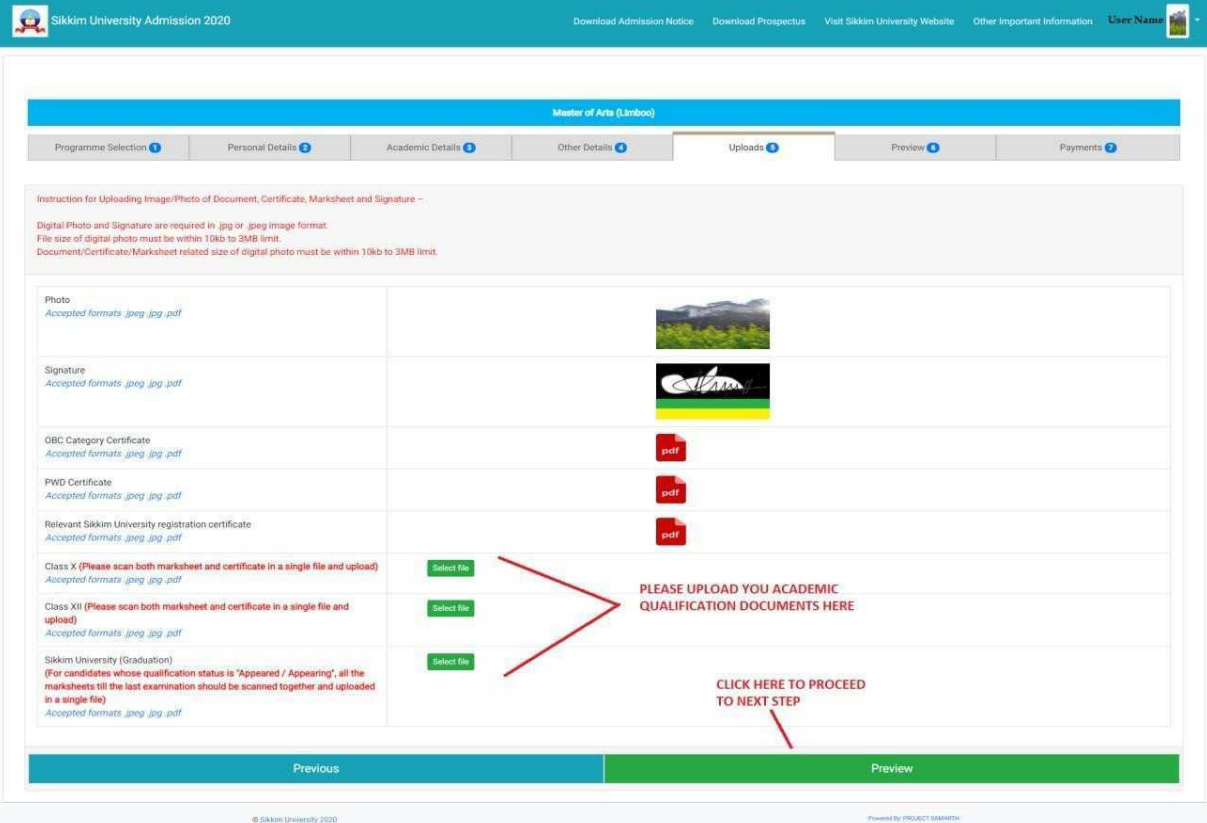

# 17. Please verify the complete details in this page:

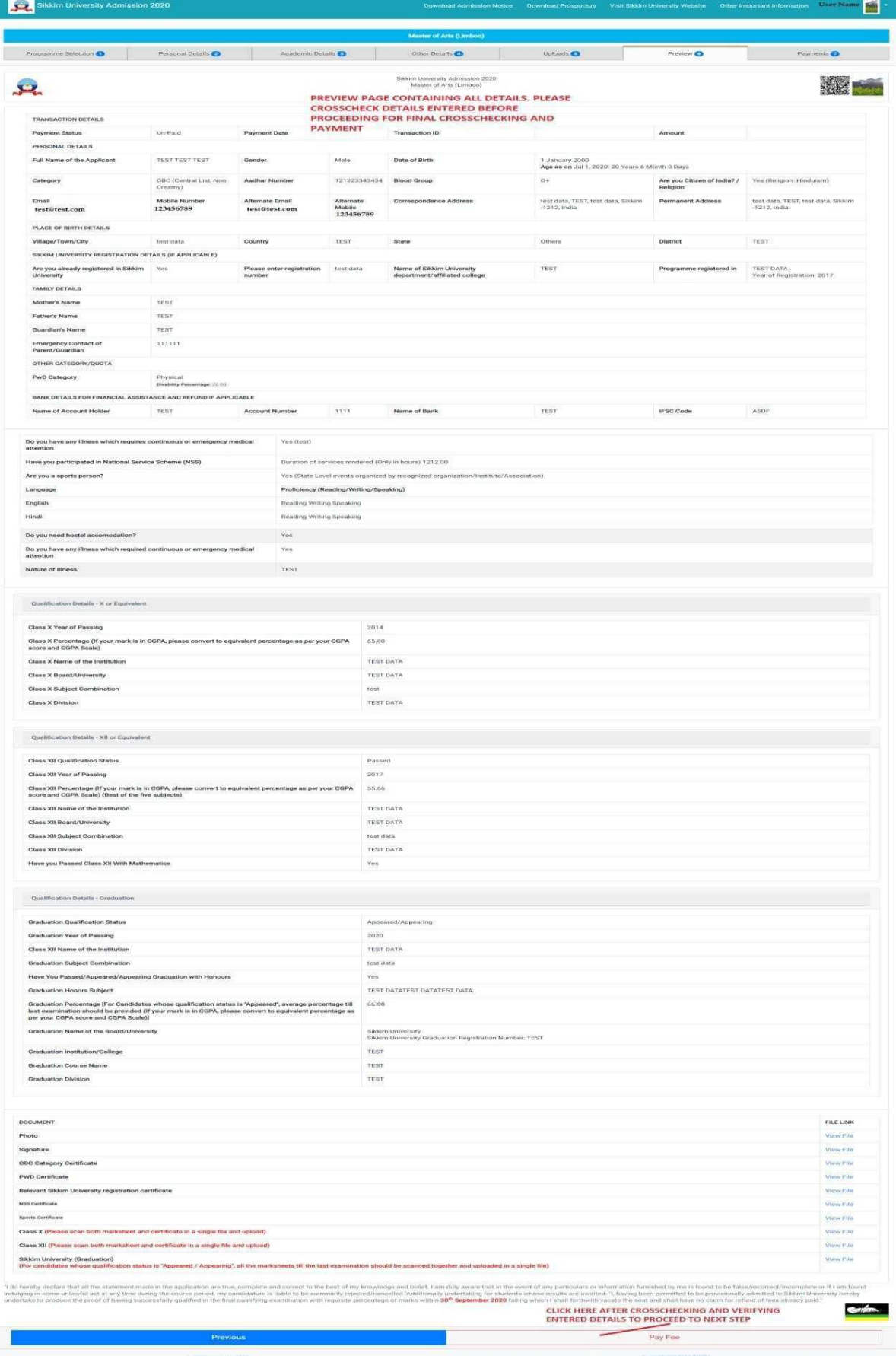

#### 18. Please do the final crosschecking in this page before proceeding for payment

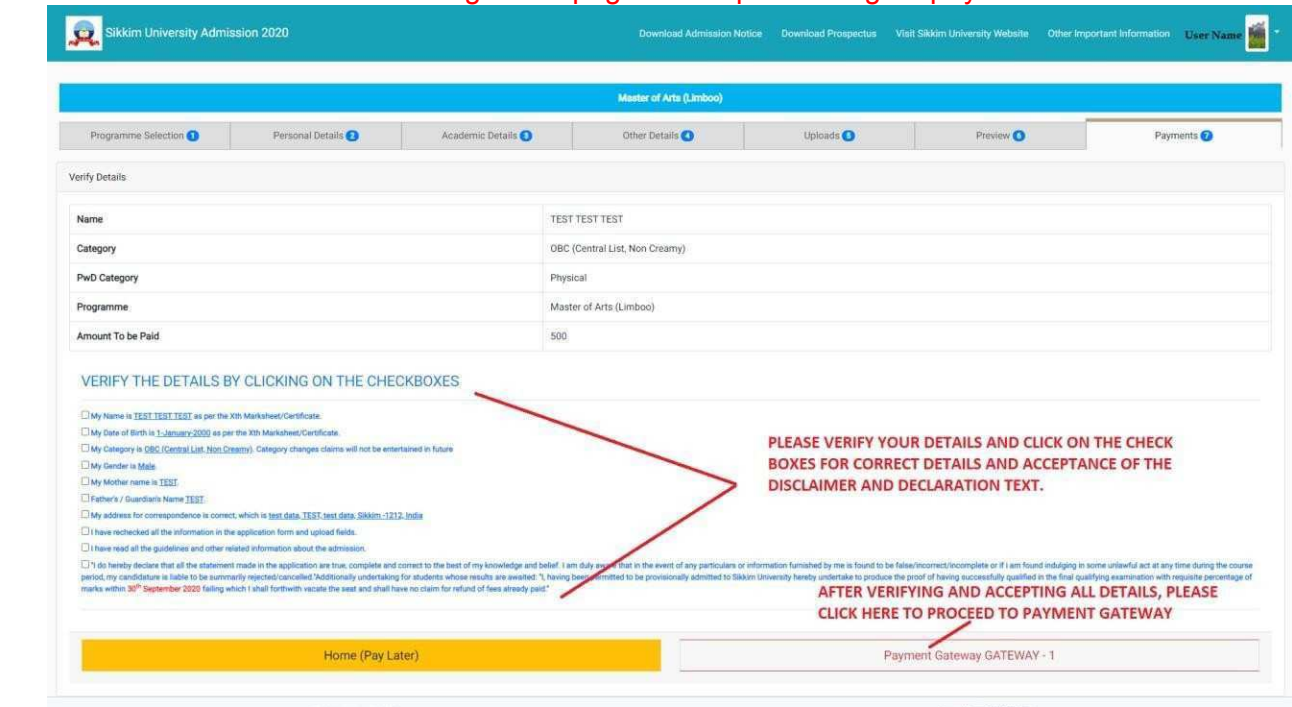

19. Please make the online payment using your preferred mode of payment

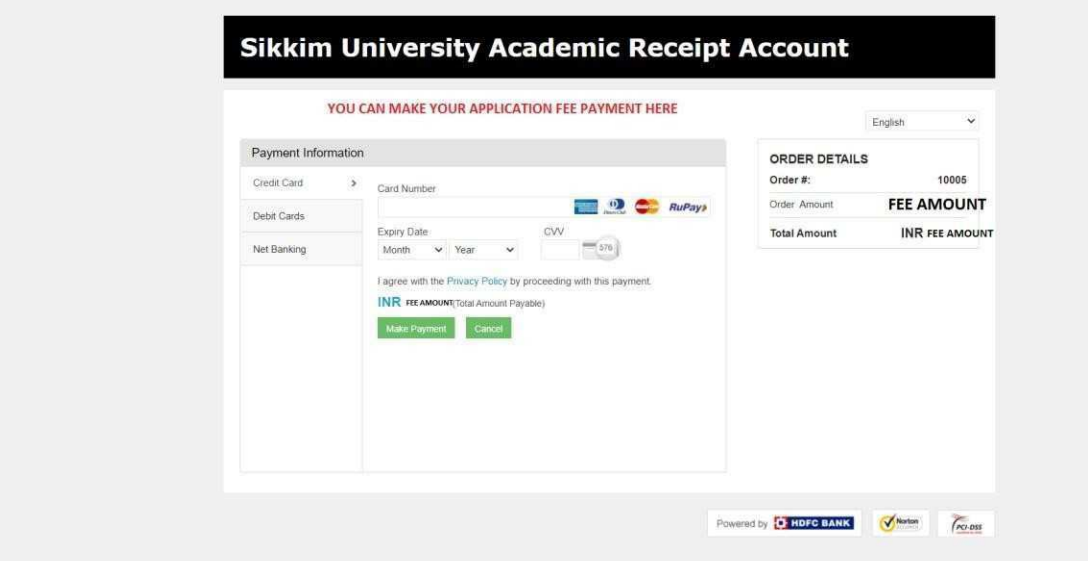

**Please take a colour printout of the online registration slip once the payment process is complete and keep it in safe custody for future references. Further, applicants are advised to visit Sikkim University website at https://cus.ac.in and regularly check for any further updates and information regarding the Admission process.**

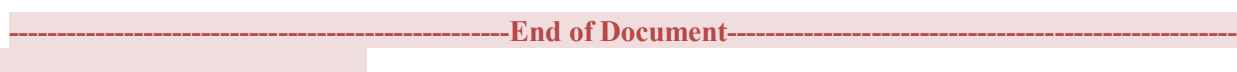

# SIKKIM UNIVERSITY ADMISSION **If you decide to make the payment later on after filling up the form "do not click on Apply now button"**

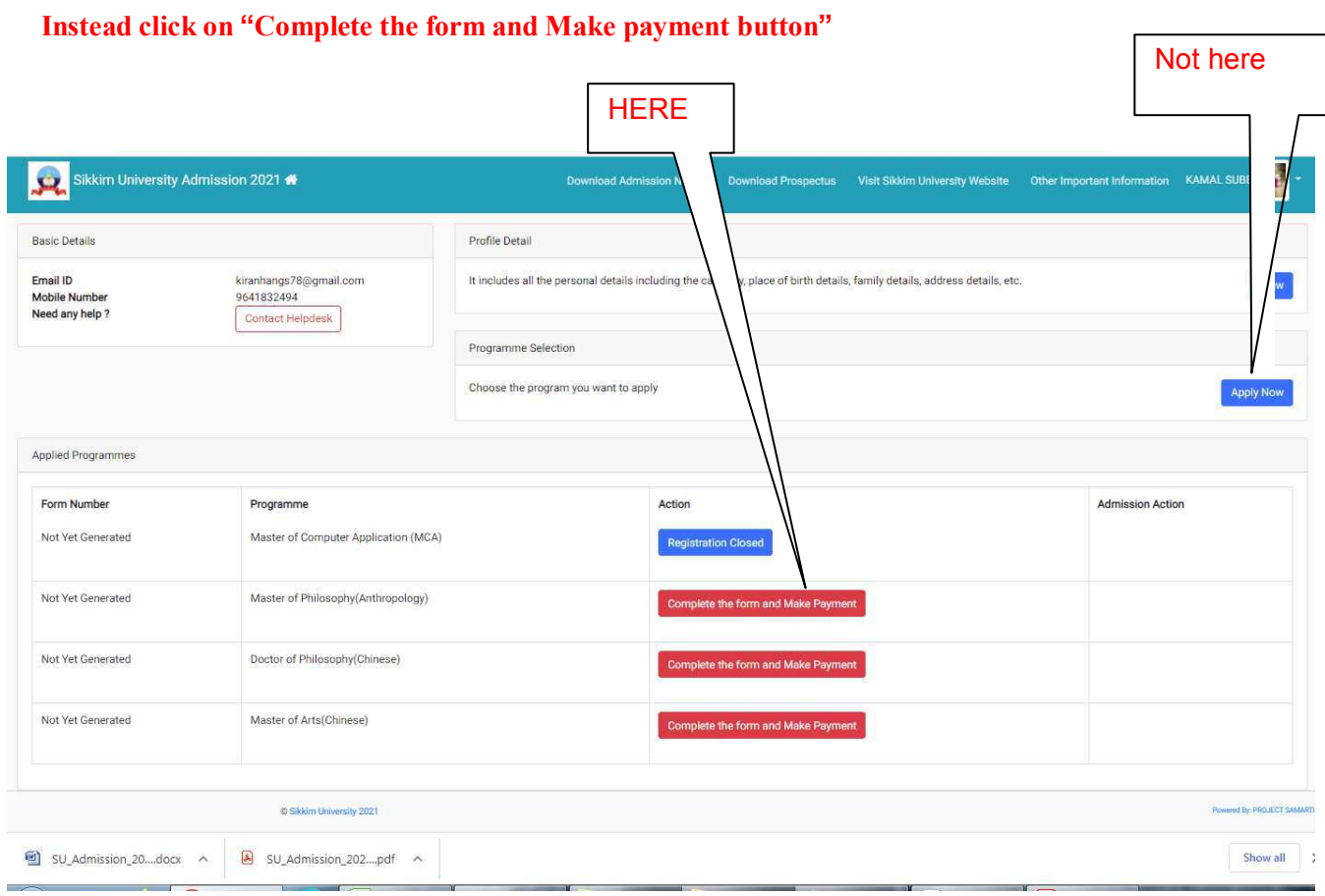